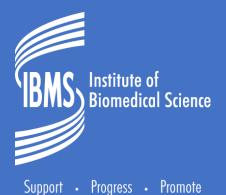

# IBMS SPECIALIST PORTFOLIO BRIGHTSPACE TRAINING GUIDE FOR CANDIDATES

#### **Candidates Guide to Brightspace**

Brightspace webpage is located <a href="https://ibms.brightspace.com/d2l/login">https://ibms.brightspace.com/d2l/login</a>

Log in with the username given and select Forgot your password?

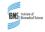

#### Welcome to ibms

Log in to view your courses, explore tools and features, and customize your eLearning experience.

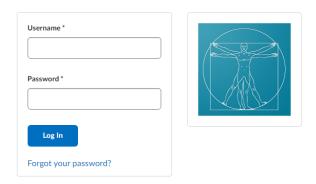

#### D2L BRIGHTSPACE

Powered by the award-winning Brightspace LMS

© Copyright D2L Corporation. All rights reserved.

All D2L marks are trademarks of D2L Corporation. Please visit D2L.com/trademarks for a list of D2L marks.

You will be asked to submit your username and a link will be sent to the email you submitted, you can then set your password, this is also the route you would take to reset your password.

Passwords should be between 8 and 50 characters.

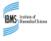

# Forgot your password? We can help!

Username \*

Enter your username below and we will send you a password reset link to the email address associated with your username.

Enter the username sent in the original email.

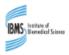

# Choose a New Password

Enter a new password. Password must be between 8 and 50 characters in length. Username \* New Password \* Re-enter Password\* View password requirements Password must be between 8 and 50 characters Submit Cancel

Your name will appear at the top When you log in you go straight to the home page. Learn Er1 Impersonating IBMS Website Help - Awards Awards Transcript Locker Selecting the icon beside your name will show 'My Portfolio'. My Courses Announcements > This is the only area we use here. There are no announcements to display. Gastrointestinal **Final Submission** Immunisation Histology (§)  $\bigcirc$  $\subseteq$ Impersonating: Learn Er1 **Profile Blood Grouping** Automation Quality My Portfolio Announ Notifications **Account Settings** View All Courses (6) disp Progress English (United States) Courses allocated to you are shown on the Log Out home page

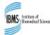

The ... can be selected to pin a module to the top of the page. This can also be done from the tile icon and you can search for modules from the tile icon

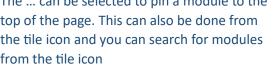

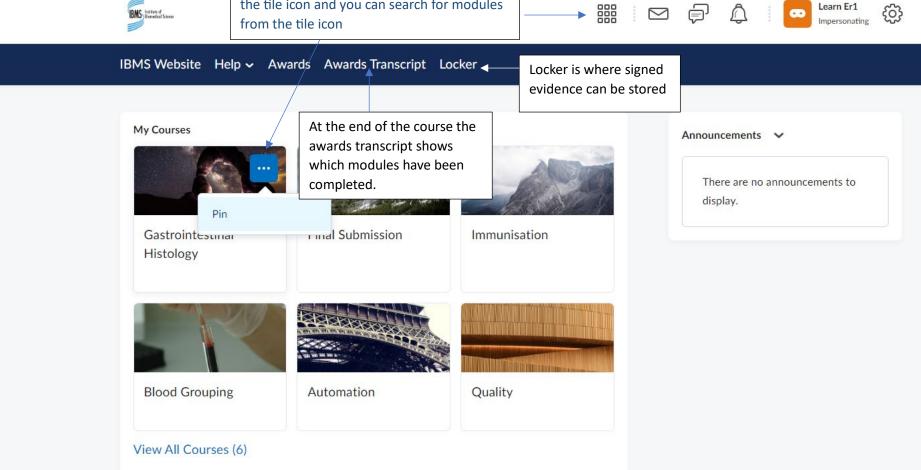

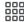

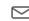

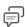

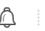

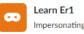

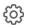

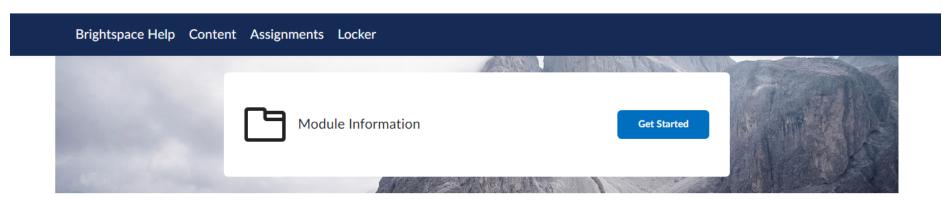

The aims, learning outcomes (LOs) and indicative content are within the module information.

The LOs are the standards candidates should meet with their Q&A and candidates choice of evidence. The indicative content is background information that should be needed to meet the LOs and may be asked about during the viva

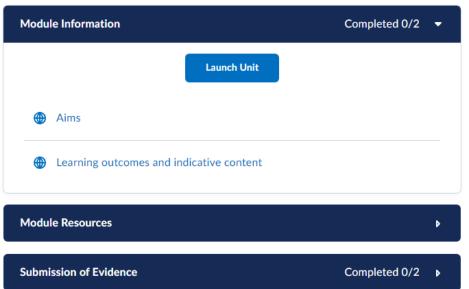

Once a unit is launched you can click on the arrows to move forward and backward through the units.

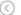

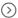

### **Module Information**

The following outlines the modules aims, learning outcomes (LOs) and indicative content.

The LOs should be met within the evidence provided, while the indicative content gives context to knowledge required to meet the LOs. The candidate would be expected to have this knowledge for the viva

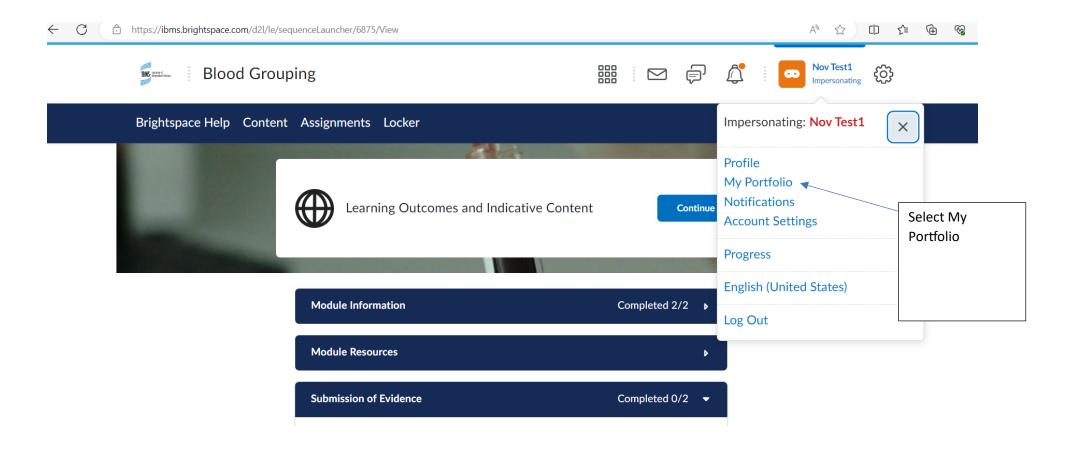

Selecting 'My Portfolio' takes you to your portfolio, all the modules that are part of your course are shown here.

You can open the module before adding evidence to the portfolio or you can add the evidence from this page and then link it to the appropriate module.

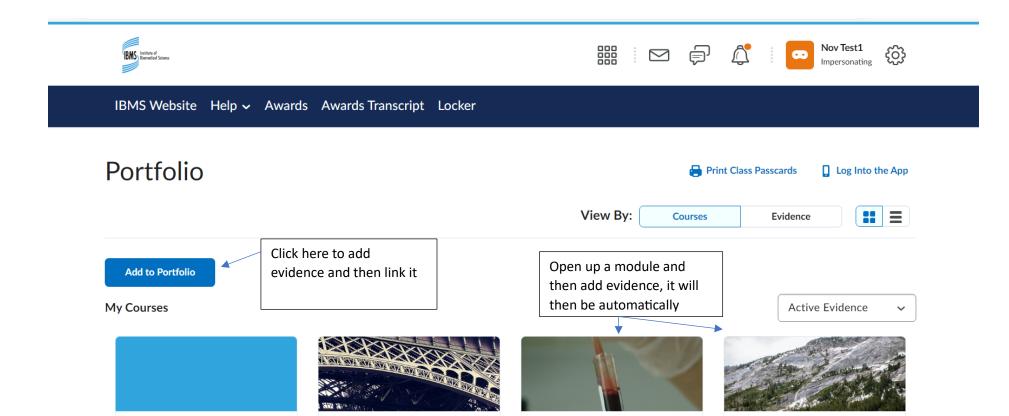

**Blood Grouping** 

**Final Submission** 

**Automation** 

Evidence can be dragged or browsed for on your laptop/computer.

**Unlinked Evidence** 

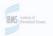

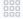

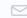

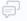

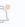

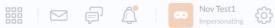

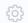

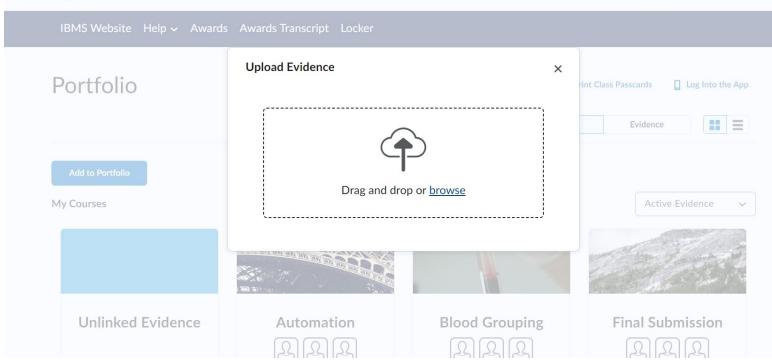

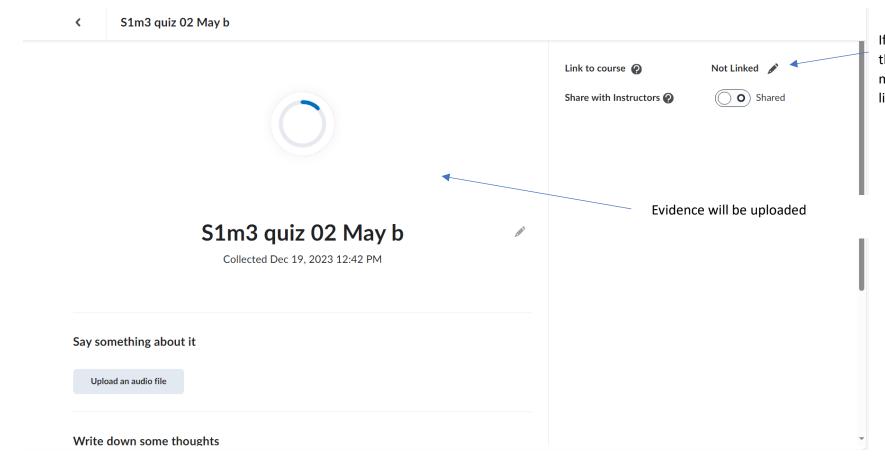

If evidence was added to the portfolio and not in a module then you can link the evidence here.

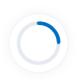

## S1m3 quiz 02 May b

Collected Dec 19, 2023 12:42 PM

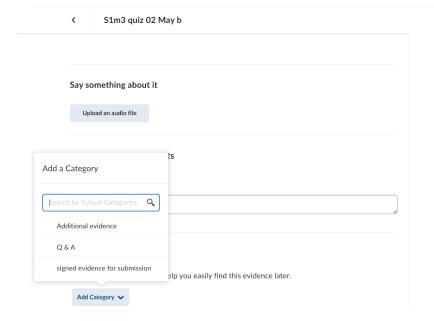

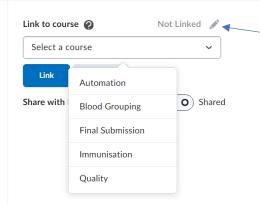

Select the pencil icon and then select which module you want to add the evidence to.

You can categorise the evidence as Q&A, additional evidence or statement work and reflection.

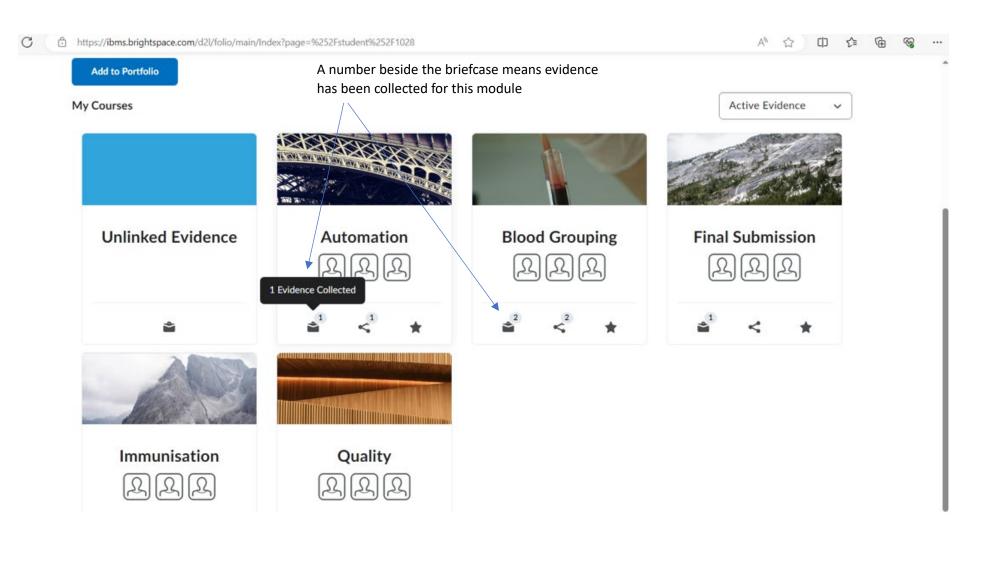

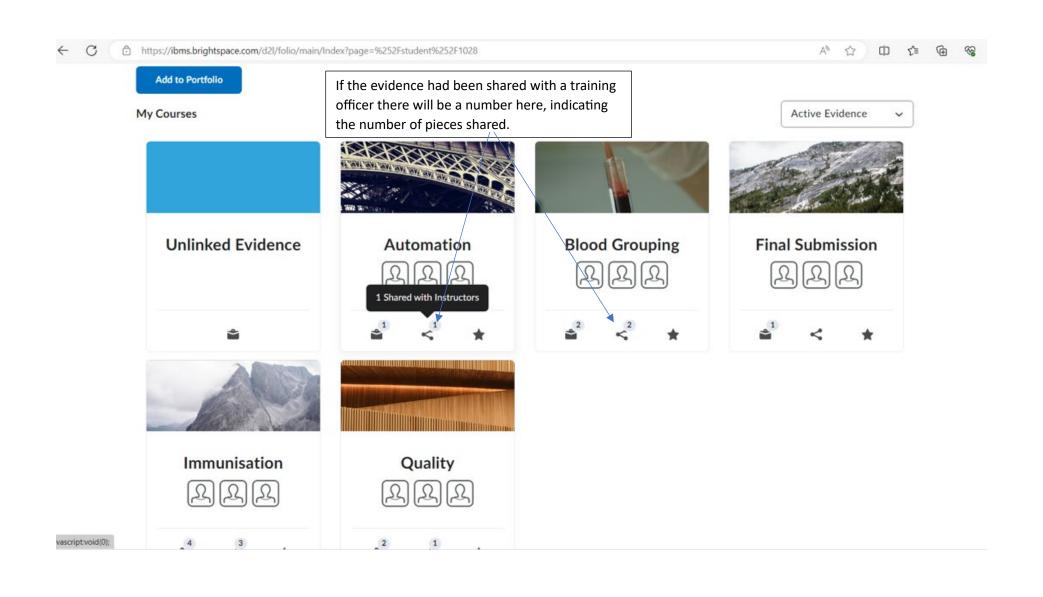

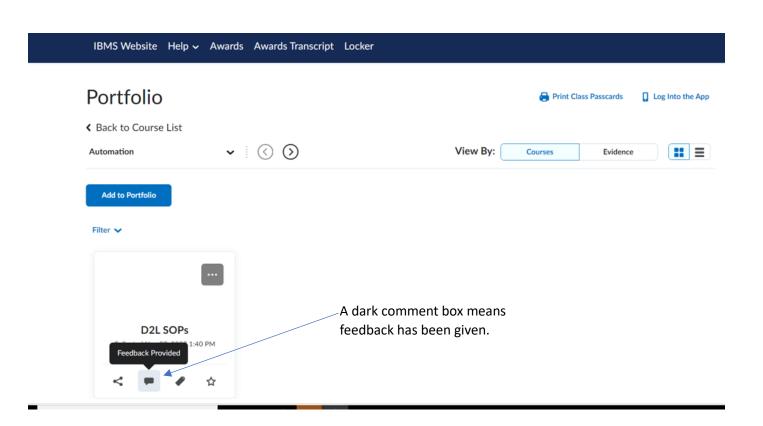

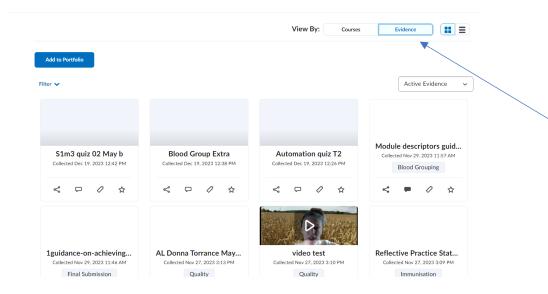

Add to Portfolio Filter 🗸 Active Evidence V Filter Evidence School Categories Module descriptors guid... **Blood Group Extra** Automation quiz T2 Collected Nov 29, 2023 11:57 AM Q Collected Dec 19, 2023 12:38 PM Collected Dec 19, 2023 12:26 PM Blood Grouping Shared with Instructor 0 \$  $\Box$ 0 \$ Linked to Course Not Linked to Course With Categories Without Categories AL Donna Torrance May... video test Reflective Practice Stat... Collected Nov 27, 2023 3:13 PM Collected Nov 27, 2023 3:09 PM Collected Nov 27, 2023 3:10 PM Spotlighted Quality Immunisation Quality

Evidence can be viewed by course, as seen previously, or by all evidences uploaded as seen here.

#### Saving Work in Locker

After Selecting Locker, you can create folders using New Folder.

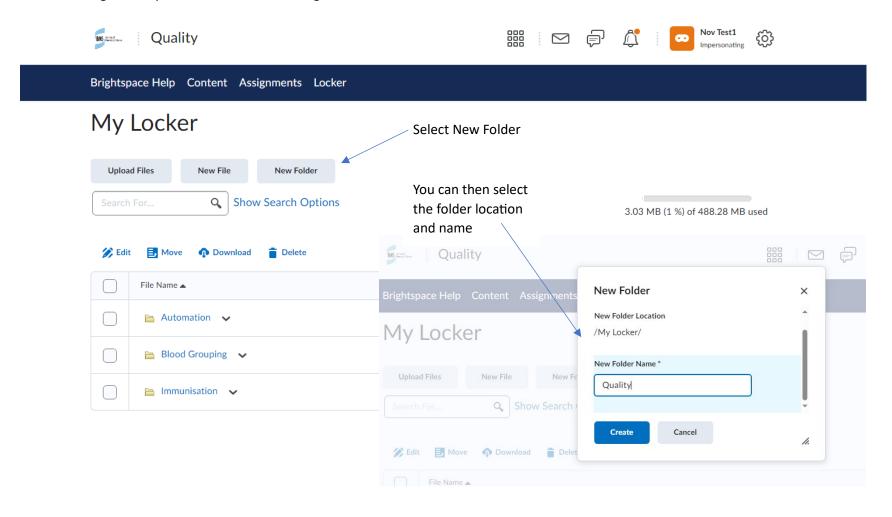

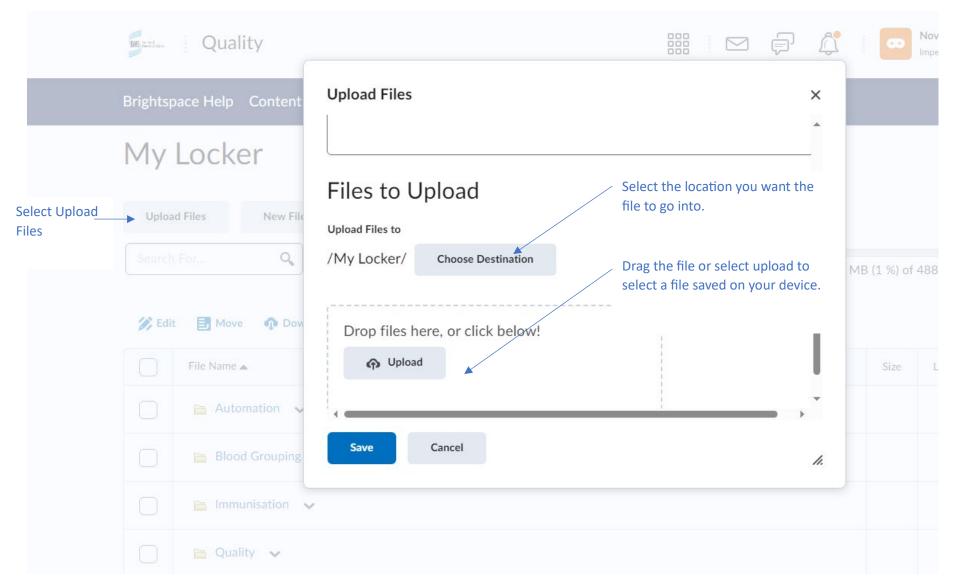

When you are ready to submit, you can submit files from Folder. It is recommended that fully signed off work is saved in Locker.

#### **Submitting work**

When you are ready to submit for examination you should submit the work for each module and the Final Submission module last.

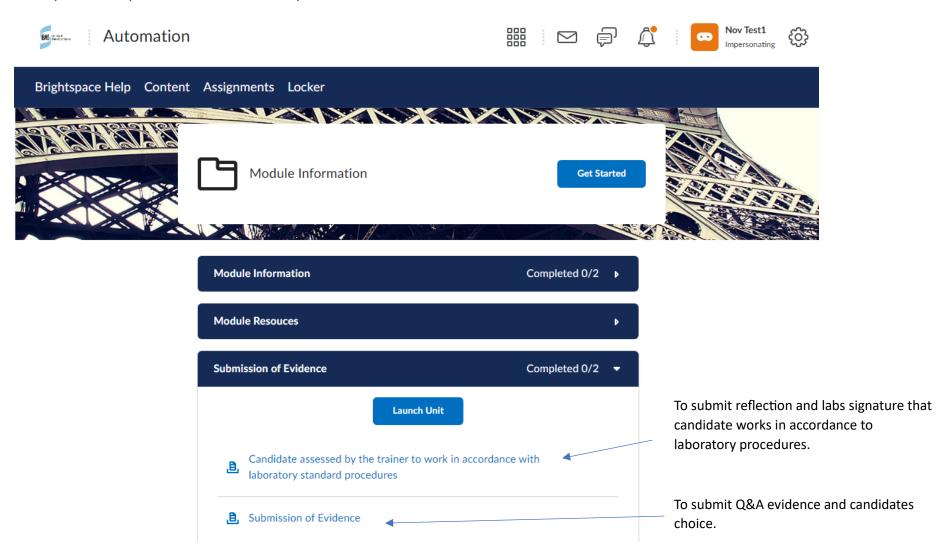

## Submission of evidence

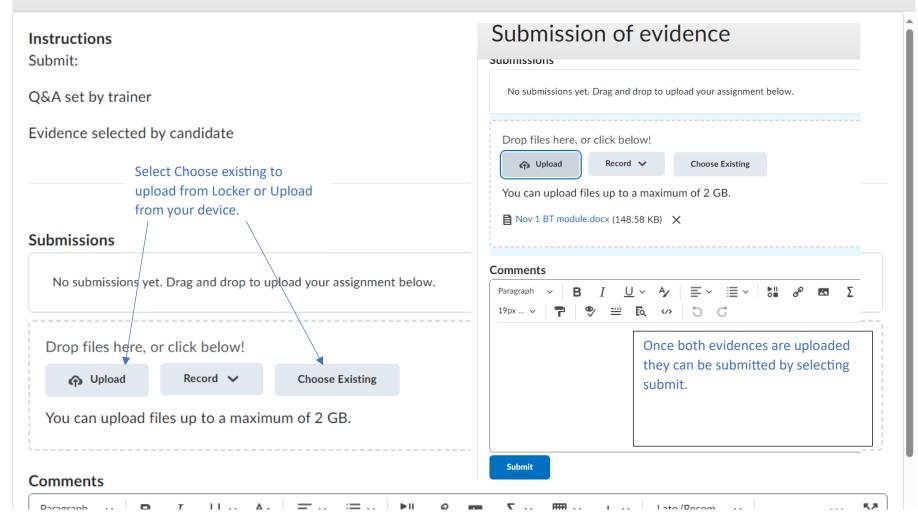

Once evidences are submitted they cannot be retrieved, deleted or edited.

Download the reflective statement template to submit the reflective practice statement and agreement from TO/equivalent that candidate works according to standard laboratory procedures. This can be saved and then submitted from Locker or device.

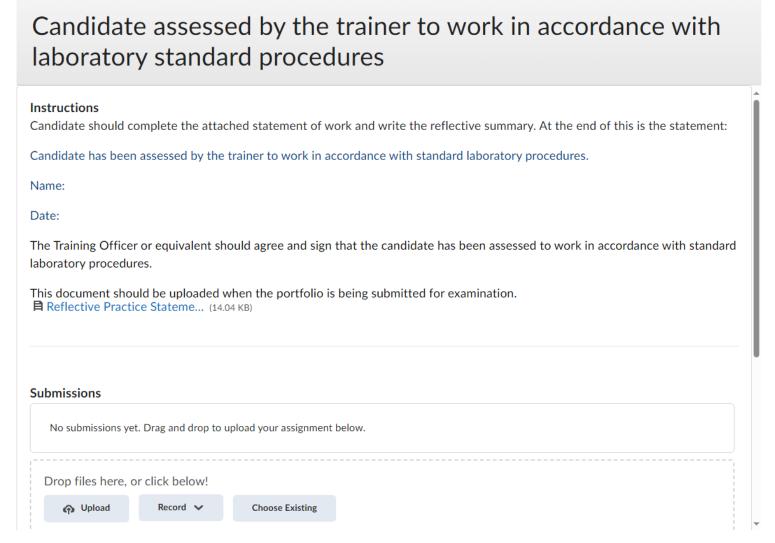

In order to submit for assessment you must submit the Final Submission, the candidates scope of practice, signed by the manager needs to be submitted.

## Final submission for Specialist Portfolio Examination

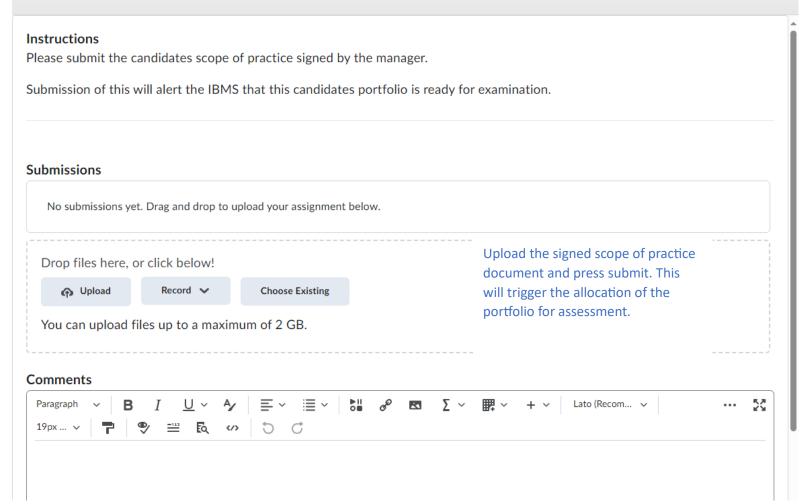

#### About this version

**Document title:** IBMS Specialist Portfolio Brightspace Training Guide for Candidates

**Produced by:** Qualifications

**Contact:** Elearning@ibms.org

**T:** + 44 (0)20 7713 0214

**Version:** Version 1

Date active: March 2024

#### Copyright and disclaimer

This document and its contents including the IBMS logo are the property and trademarks of the Institute of Biomedical Science (IBMS). The copyright on this material is owned by the IBMS (unless otherwise explicitly stated). This document or no part of it may be copied, reproduced, republished, downloaded or transmitted in any way, other than for your own personal, non-commercial use.

Prior written permission must be obtained from the IBMS, using the contact details above, for any other use of this material. All rights are reserved.

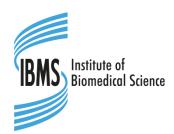

copyright © Institute of Biomedical Science 2024

#### **About IBMS publications**

The IBMS publishes a wide range of professional and scientific publications and guidance.